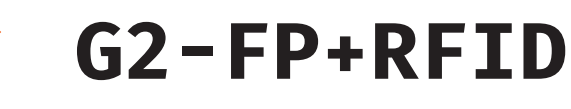

Ujjnyomat- és kártya olvasós, kódzáras, 3.5" TFT képernyős munkaidő nyilvántartó terminál

## **Kép**

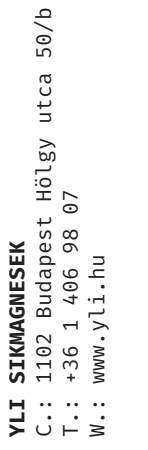

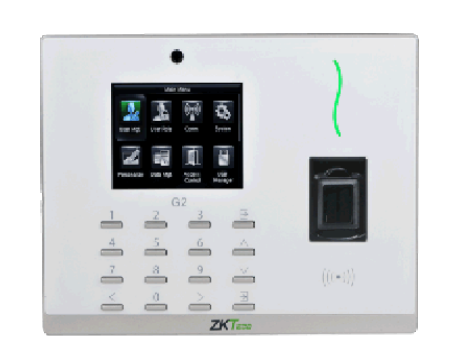

# **Specifikáció**

- Kijelző TFT, 3.5" képernyő
- Ujjnyomat kapacitás 20.000
- Kártya kapacitás 20.000
- Esemény kapacitás 200.000
- Olvasható kárty 125 kHz EM
- Kommunikáció TCP/IP, USB, Wiegand ki/be
- Akkumulátor Beépített (2.000 mAH)
- Csatlakozások Zár, Nyitógomb, Nyitásérzékelő,
- Tápfeszültség 12V DC, <500 mA
- Működési hőmérséklet 0°C ~ +45°C
- Páratűrés 20% ~ 80%
- Méretek 135 × 206 × 42,9 mm

# **Eszköz felépítése, működése**

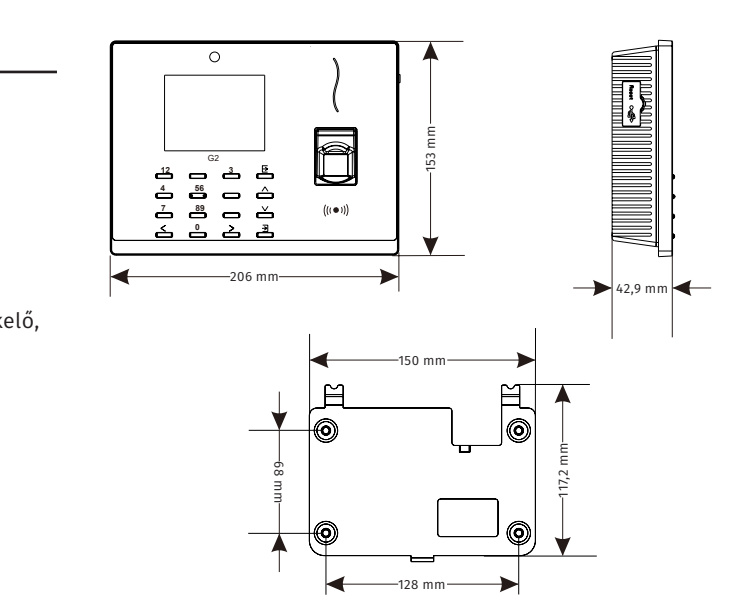

# **Leírás**

A G2-FP+RFID egy újgenerációs munkaidő nyilvántartó. Az elegáns megjelenésű készülék felhasználóbarát TFT képernyővel és nyomógombos tasztatúrával rendelkezik, emellett modern arc- és ujjnyomat azonosító interfész és algoritmus került beépítésre az eszközbe. Az eszköz képes zárvezérlésre, beköthető hozzá segédolvasó, nyitásérzékelő, riasztó és csengő is, valamint Ethernet csatlakozással is rendelkezik. A biometrikus azonosításon kívül EM típusú kártyákat is olvas. *Figyelem! Mechanikai tamperkapcsolója miatt, ha az eszköz meglazul, sípolni kezdhet.*

# **Tulajdonságok**

- Modern megjelenés
- Interaktív felhasználói felület
- Forradalmi SilkID ujjlenyomat érzékelő
- USB port manuális adatátvitelhez
- Ujjlenyomat/kártya/jelszó azonosítás
- Beépített akkumulátor

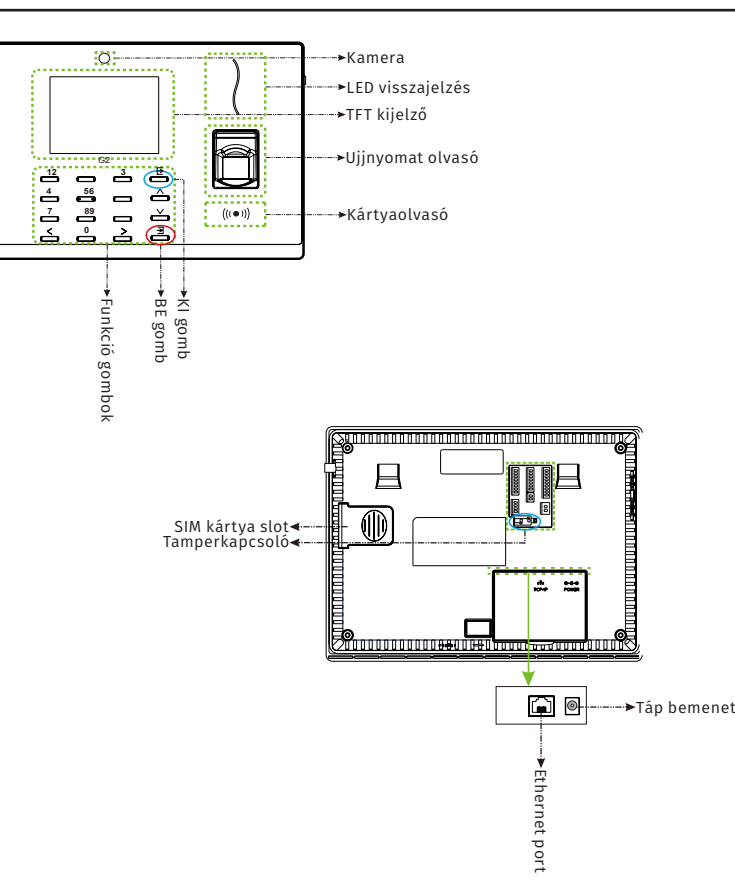

Csengő, Riasztó

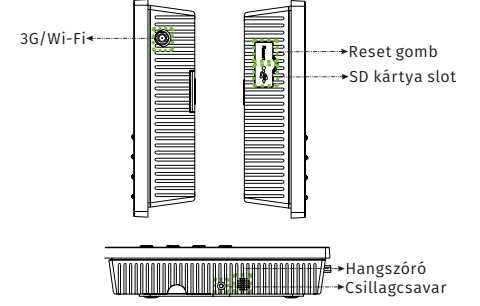

**G2-FP+RFID**

G2-FP+RFID

Ujjnyomat- és kártya olvasós munkaidő nyilvántartó terminál

ADATLAP

munkaidő nyilvántartó terminál<br>ADATLAP Ujjnyomat- és kártya olvasós

![](_page_1_Picture_0.jpeg)

![](_page_1_Figure_2.jpeg)

![](_page_2_Picture_0.jpeg)

## **Programozás és használat**

Az eszköz programozását a legegyszerűbben a ZKBiosecurity3.2 nevű szoftverben teheti meg, mely után nálunk érdeklődhet (a szoftver magyar nyelvű adatlapját megtalálja az oldalunkon). Van azonban néhány beállítás, amelyet csak az eszközön végezhet el (például hangerő állítása).

System

 $\blacksquare$ 

Az alábbiakban az eszköz menüjéhez láthat egy rövid útmutatót:

Main Menu Heer Ma **Hser Role**  $C<sub>0</sub>mm$ Access<br>Control Personalize Data Mot

USB<br>Manager Main Menu  $\blacksquare$ Data Mot USB<br>Manager Parennaliza Access Control EO Print Autotest System Info Attendance Search

### **User Mgt.:**

Itt adhat hozzá új felhasználókat, Kilistázhatja a már hozzáadott embereket, valamint állíthatja a lista stílusát. A felhasználók hozzáadása egyszerűbb és gyorsabb a szoftveren keresztül.

### **User Role:**

Itt adhat különböző jogosultságokat a felhasználóknak.

### **Comm.:**

Itt állíthatja be az eszköz kommunikációs paramétereit, mint például az IP cím.

## **System:**

Itt a rendszer beállításokat végezheti el, mint például a dátum beállítás, de Firmware frissítésre, valamint a gyári beállítások visszaállítására is itt van lehetősége.

#### **Personalize:**

Itt találja az interfész beállításokat, mint például a hang ki- és bekapcsolása, a hangerő állítása vagy éppen ki- és belépési állapotok személyreszabása.

#### **Data Mgt.:**

Ebben a menüpontban az eszközben tárolt adatok kezelését és tölését végezheti el.

#### **Access Control:**

Itt a beléptetéshez szükséges beállításokat találja. Ezekhez a beállításokhoz fokozottan ajánlott a szoftver használata az eszköz menüje helyett.

#### **USB Manager:**

Itt végezheti el az adatok kimentését az eszközről USB tároló segítségével.

### **Attendance Search:**

Itt találja a munkaidő nyilvántartási funkcióhoz tartozó adatokat. Ezen adatok megtekintése a szoftveren keresztül sokkal egyszerűbb, kényelmesebb és átláthatóbb.

#### **Print:**

Amennyiben csatlakoztatott nyomtatót az eszközhöz, itt végezheti el az adatok kinyomtatását. Az előző menüponthoz hasonlóan, ez a művelet is sokkal egyszerűbb a szoftveren keresztül.

#### **Autotest:**

Itt egy gyors teszt keretében ellenőrizheti az eszköz különböző funkcióinak helyes működését.

#### **System Info:**

Itt tekintheti meg a rendszer információkat, mit például a szabad kapacitást és a Firmware verziót.

### **Használat:**

Az eszköz telepítését és beállítását követően használata rendkívül egyszerű, csupán a tasztatúrán található nyilak segítségével ki kell választani a csekkolás irányát, majd meg kell adni a felhasználóhoz társított nyitókódot, kártyát, vagy ujjlenyomatot. A sikerességet hang- és LED jelzés mutatja.

# **Csatlakoztatás a szoftverhez**

Az eszköz szoftverherhez való csatlakoztatása előtt az eszköz menüjében kell néhány beállítást elvégeznie. Keresse meg a *Comm.* menüpontot, és itt először lépjen be az *Ethernet* almenübe. Itt állítsa be az eszköz *IP címét* úgy, hogy azonos *tartományon* (*az IP címben a második pont után következő egy-, kettő-, vagy háromjegyű szám*) legyen, mint a szerver *IP címe*, az *alhálózati maszkot* és az *alapértelmezett átjárót* pedig a szerverének megfelelően.

Ezután lépjen ki az *Ethernet* beállításokból és ezúttal a *Comm.* menüpont *Cloud Server Settings* almenüjébe lépjen be. Itt be kell állítania egy *ADMS szervert* egy *IP cím* és egy *port* megadásával. *IP címnek* a szerver *IP címét* adja meg, *portnak* pedig azt a *portot*, amelyiken a *ZKBiosecurity* szoftver fut (*a szoftver lapján, a böngészősávban láthatja a szervercímet követő kettőspont után*). Miután ezt a beállítást is megejtette, valamint az eszköz csatlakoztatva van a szerverhez ethernet kábel segítségével, mostmár hozzáadhatja a szoftverhez az eszközt.

![](_page_2_Picture_473.jpeg)

Először is válassza ki az *Attendance* menüpontot, majd az oldalsó menüben kattintson a *Device*-ra. Amennyiben az eszköze nem jelent meg automatikusan a listában, frissítsen a *Refresh* gombbal, ha pedig így sem jelenik meg, a *New* gombbal adja hozzá manuálisan a következő módon:

![](_page_2_Figure_38.jpeg)

**1.:** Itt adjon nevet az eszköznek. **2.:** Ide az eszköz *sorozatszámát* írja. **3.:** Itt adja meg az eszköz *IP címét*. **4.:** Az eszköz *Ethernet* beállításaiban található portot adja meg. **5.:** Ha ezt bejelöli, a regisztrált felhasználók a többi eszközre is rákerülnek. **6.:** Az *OK* gombbal mentheti el.

Amennyiben az *Attendance* menüpont nem jelenik meg, vagy az eszközt érvénytelennek írja a szoftver, győződjön meg róla, hogy a *ZKTime modul* aktiválva van, **próba verzióval nem működik az eszköz**.

**G2-FP+RFID**

G2-FP+RFID

Ujjnyomat- és kártya olvasós munkaidő nyilvántartó terminál

Ujjnyomat- és kártya olvasós<br>munkaidő nyilvántartó terminál<br>ADATLAP

ADATLAP